# Online Expense Portal

### QUICK REFERENCE GUIDE

## **REGISTRATION**

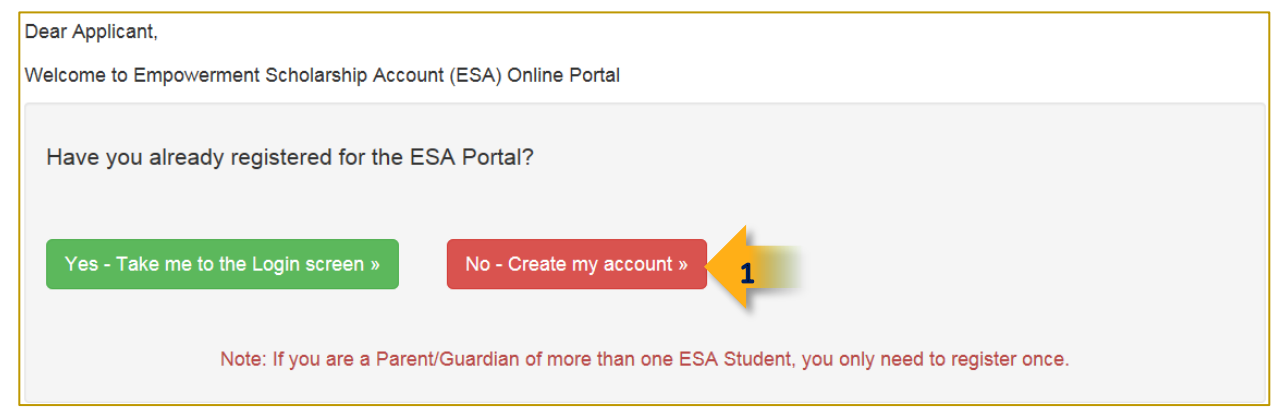

- **1)** Select **No – Create my account** if this is your first time registering for the Applicant Portal
	- If you registered for a different student, select **Yes – Take me to the Login screen** to login into your account. Only one account is required for applicants with multiple students.
		- $\circ$  You do not have to register again when adding a new student to the ESA program

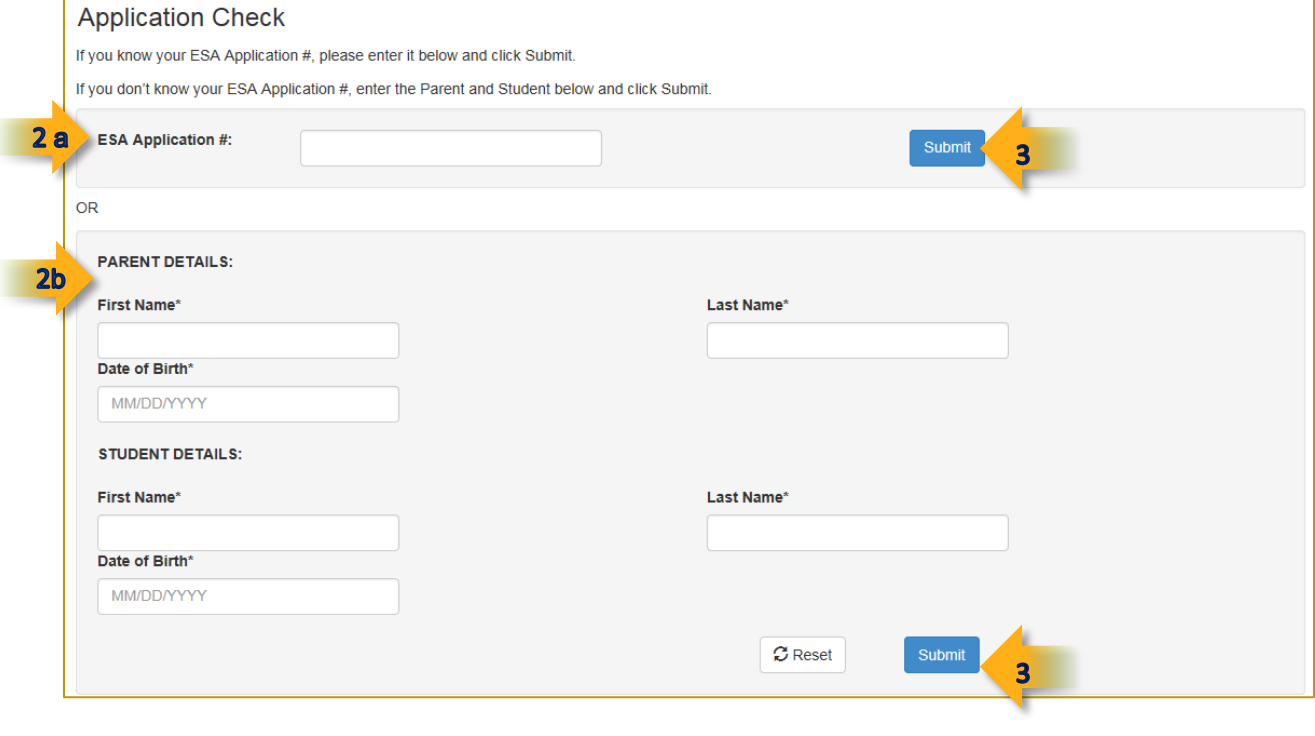

- **2a)** Enter your ESA application number
	- If you don't know your application number, proceed to Step 2b
- **2b)** Complete the Parent Details and Student Details using the information that was entered on the application
- **3)** Click **Submit**

#### APPLICATION NUMBER VERIFICATION

The following window only displays if you are creating your account using the **application number**:

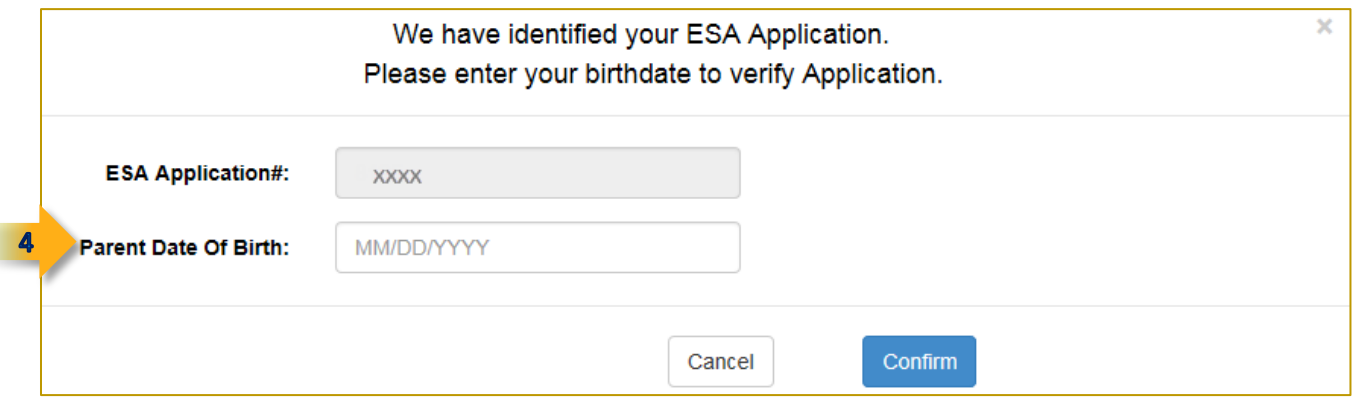

**4)** Enter your **birthdate** to confirm that you are the applicant and click **Confirm**

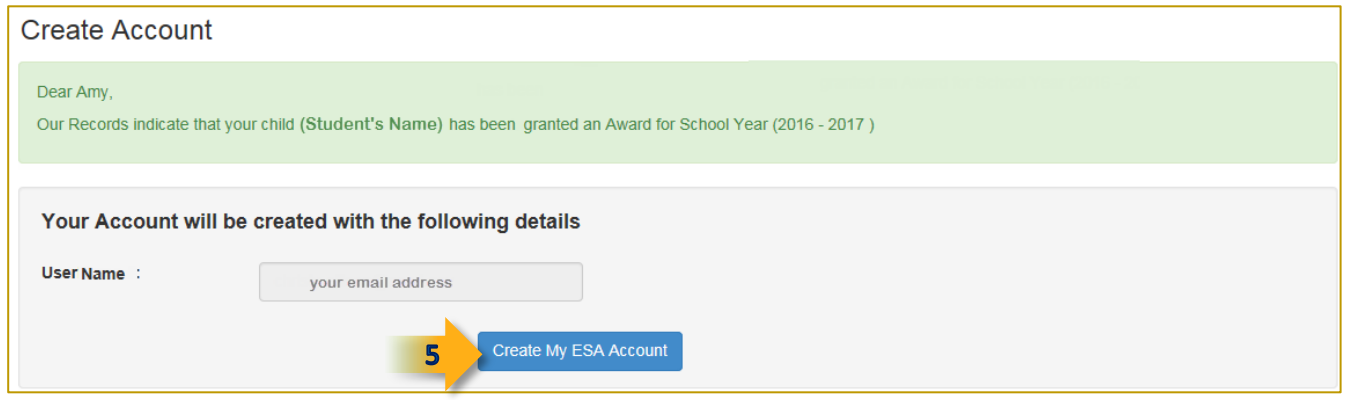

#### **5)** Click **Create My ESA Account**

- Your username for the account will be the email address that is on file with ESA (and automatically entered into the **User Name** field)
- You will quickly receive the following email:

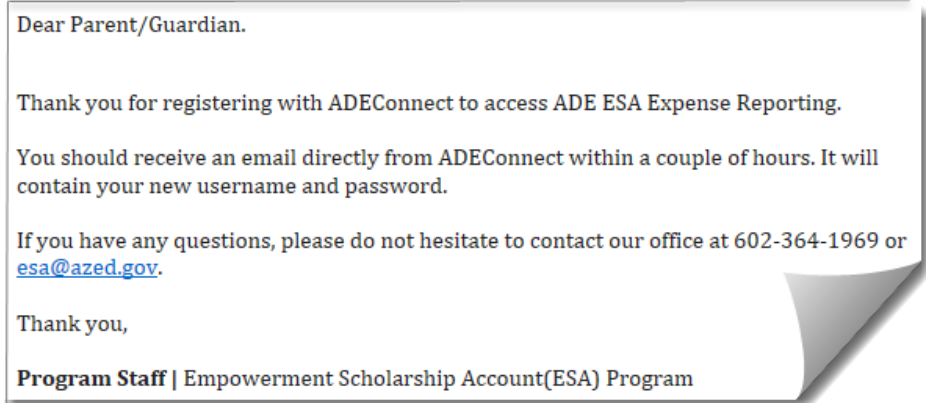

A few hours later you will receive a follow-up email with link and temporary password. You will be prompted to select a new password after the initial login to the system.